## **«Актуализация номера телефона в базе данных Банка»**

После входа в систему Вам откроется форма с уведомлением о необходимости подтверждения номера телефона. Для дальнейшей работы в системе Вам необходимо актуализировать Ваши данные в базе данных Банка. Если номер, указанный в поле «Номер телефона» неактуальный, нужно изменить его на действующий и нажать на кнопку «Отправить код подтверждения». Если указанный номер телефона актуален, необходимо нажать на кнопку «Отправить код подтверждения».

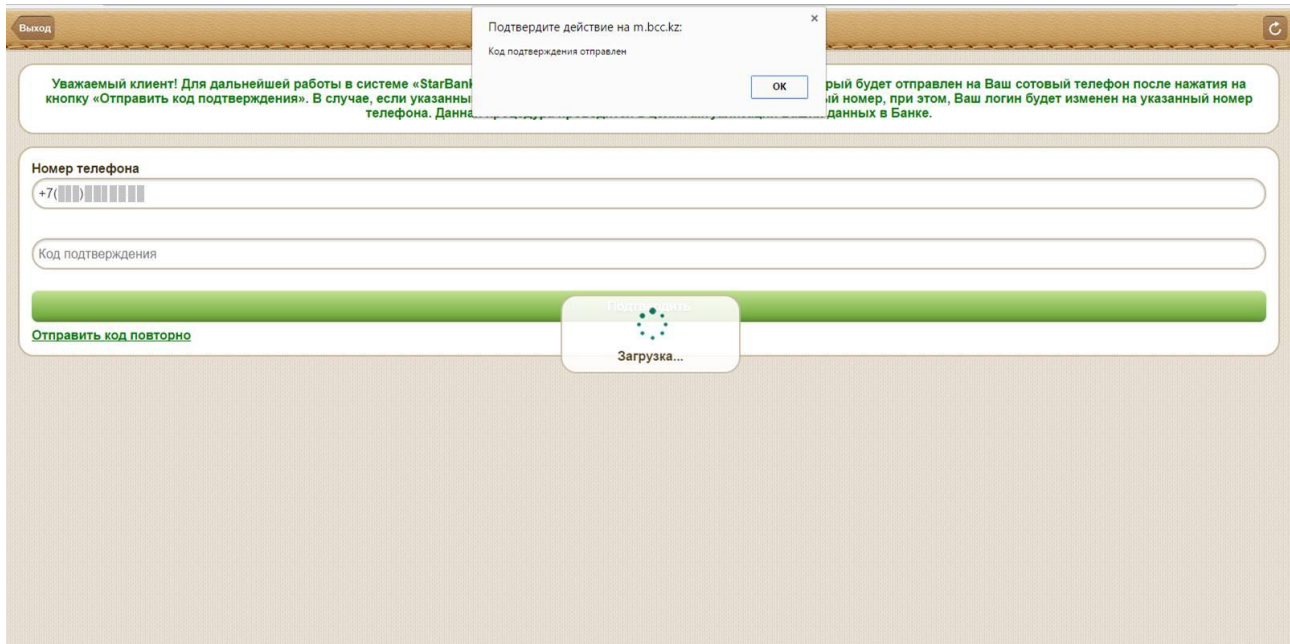

На указанный номер телефона будет направлен код подтверждения. Далее откроется пустое поле, в котором необходимо ввести код подтверждения и нажать на кнопку «Подтвердить». Повторно код подтверждения можно будет отправить через 60 секунд.

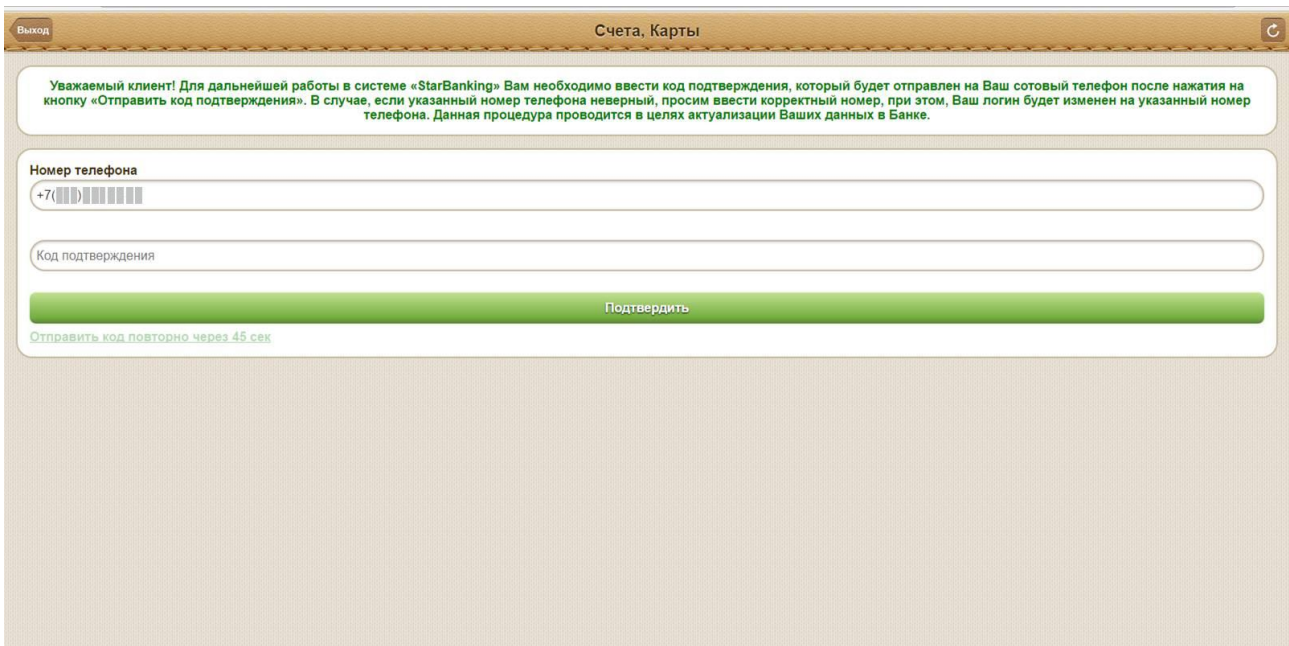

При успешной смене номера телефона и логина на странице отобразится сообщение: «Ваш логин изменен на (Введенный Вами номер телефона)»

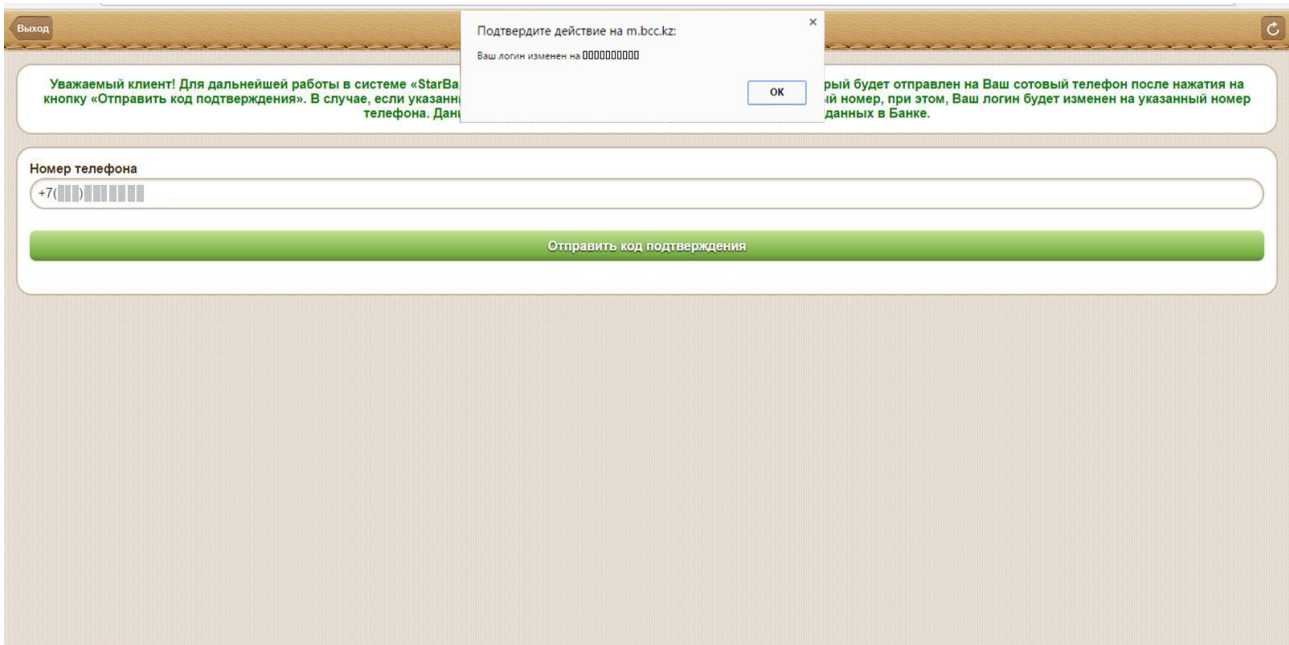